# **Mystery- EVM First Time Setup**

## **Rev A2: 12/06/19**

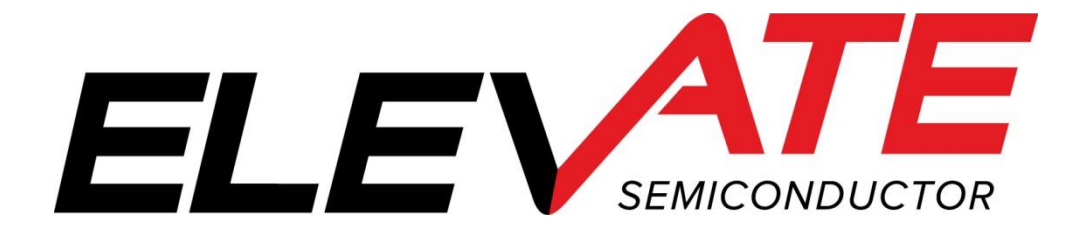

This document contains information on a product under development and the material is subject to change.

## **Table of Contents**

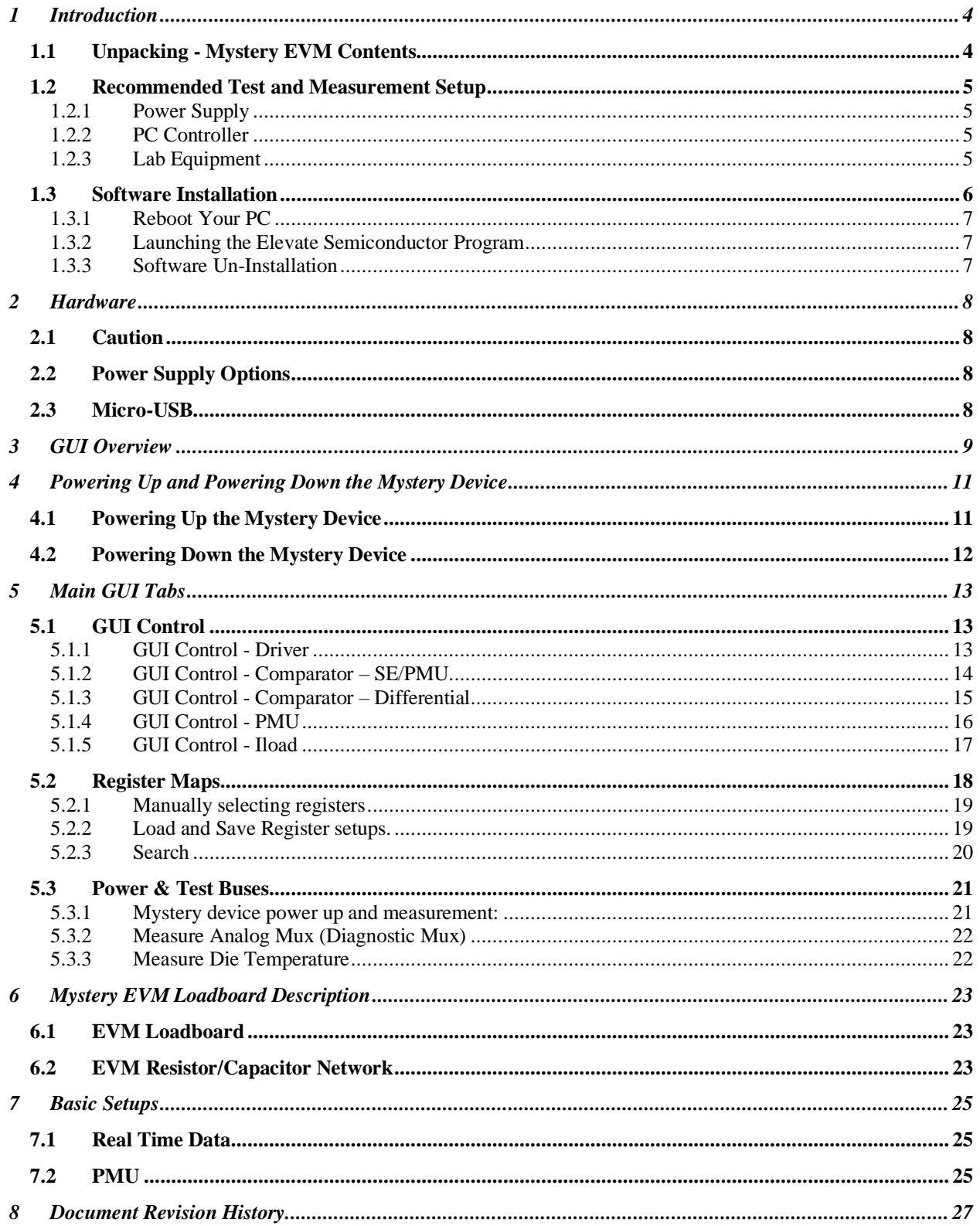

## **List of Figures**

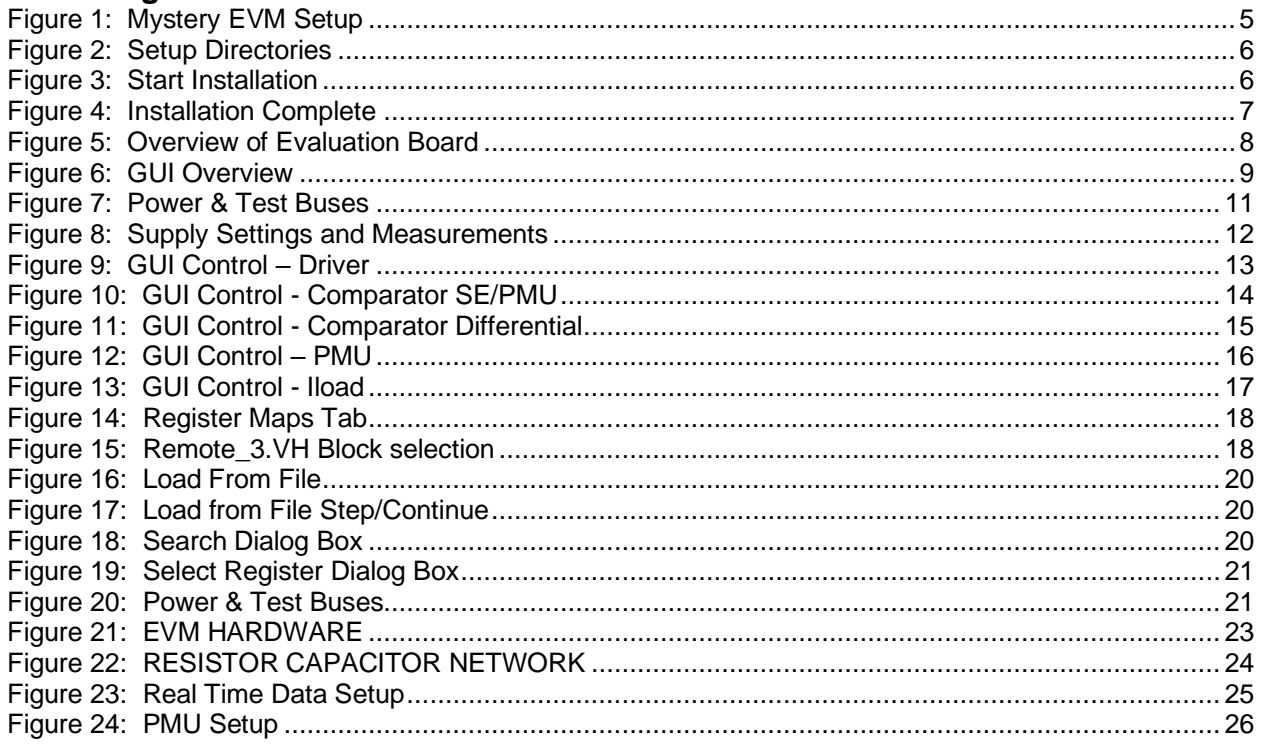

## **List of Tables**

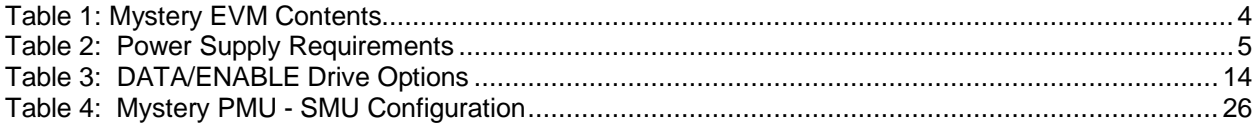

#### <span id="page-3-0"></span>**1 Introduction**

Congratulations on your purchase of an Elevate Semiconductor Mystery evaluation system. You will find that it serves as an invaluable development platform to help get your product to market in the shortest possible time. The Mystery evaluation board and GUI (Graphical User Interface) allow the customer to demonstrate and evaluate the Mystery performance and functionality.

This document provides the instructions to install, setup, and operate the Mystery EVM (Evaluation Module).

## <span id="page-3-1"></span>**1.1 Unpacking - Mystery EVM Contents**

Please check the contents of the Mystery EVM shipping carton to make sure you have received all the items listed in Table 1. The EVM system ships ready to operate except for a PC with USB port and connections to optional test equipment.

#### <span id="page-3-2"></span>**Table 1: Mystery EVM Contents**

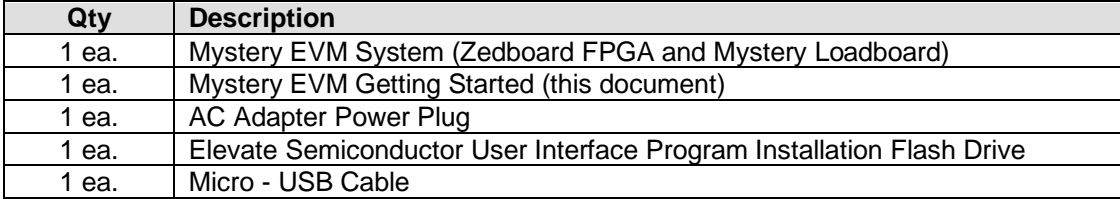

## <span id="page-4-0"></span>**1.2 Recommended Test and Measurement Setup**

## <span id="page-4-1"></span>**1.2.1 Power Supply**

The included power adapter provides all the power needed for the evaluation system (FPGA plus Mystery loadboard). If the power adapter becomes lost or does not work, a +12V supply can be used to optionally provide power to the evaluation system. [Table 2](#page-4-5) provides the required power supply and current rating. The external power supply is connected to the board using standard banana plugs (not provided).

#### <span id="page-4-5"></span>**Table 2: Power Supply Requirements**

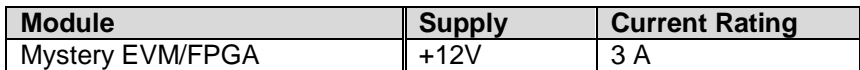

## <span id="page-4-2"></span>**1.2.2 PC Controller**

To use the Mystery EVM User Interface Program (UIP), a PC with the following configuration is required:

- Windows 2010
- USB Port (a USB cable is provided)

## <span id="page-4-3"></span>**1.2.3 Lab Equipment**

The below lab equipment can be used for evaluation of the Mystery product along with any other equipment the user deems useful.

- Voltage and/or Current Source
- DMM
- **Oscilloscope**
- Pulse Generator
- Resistor/Capacitor Loads

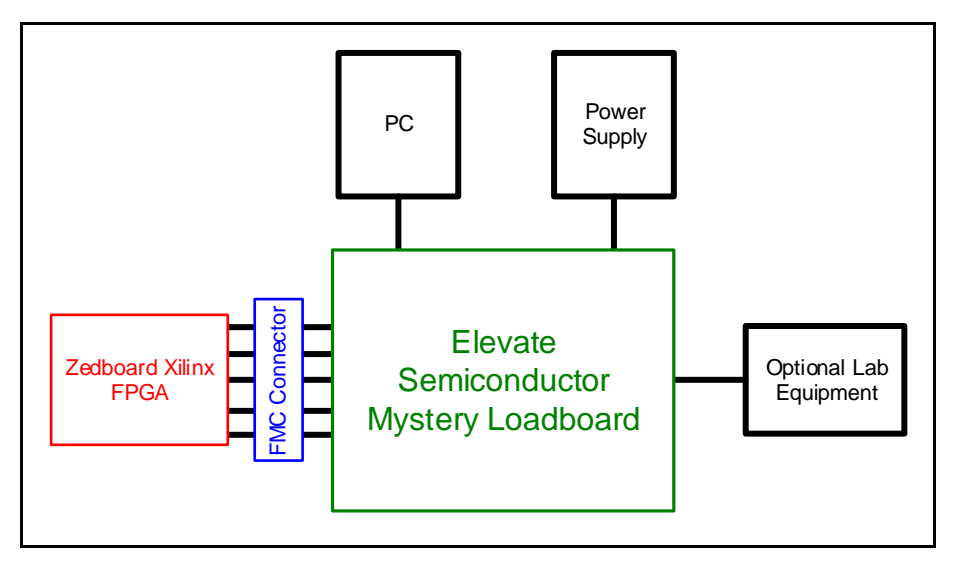

<span id="page-4-4"></span>**Figure 1: Mystery EVM Setup**

#### <span id="page-5-0"></span>**1.3 Software Installation**

The Mystery EVM includes self-installing software on the included flash drive. To ensure the evaluation board is correctly recognized when connected to the PC, the software should be installed before connecting the board to the PC's USB port.

Run the setup.exe located file located on the flash drive. If you have a prior version of the Mystery GUI, it may be necessary to un-install that version before installing the newer version.

The setup program will create or add files to two (2) directories. The user has the option to use the default values or browse to another directory. The two directories are shown below:

- 1. A directory for the Mystery GUI program and support files.
- 2. A directory for the National Instrument products that need to be installed.

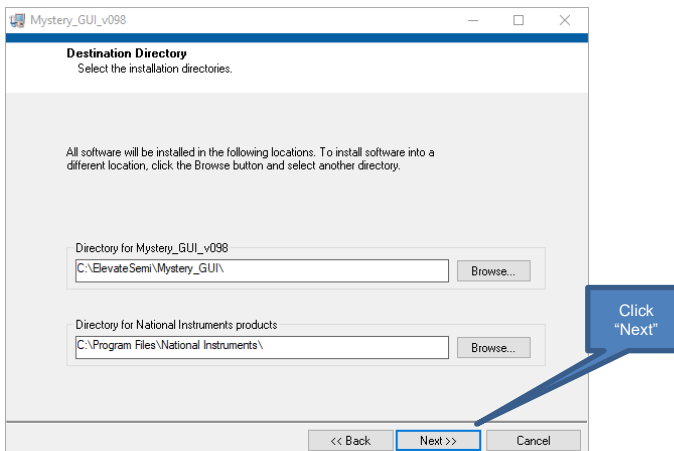

<span id="page-5-2"></span><span id="page-5-1"></span>**Figure 2: Setup Directories**

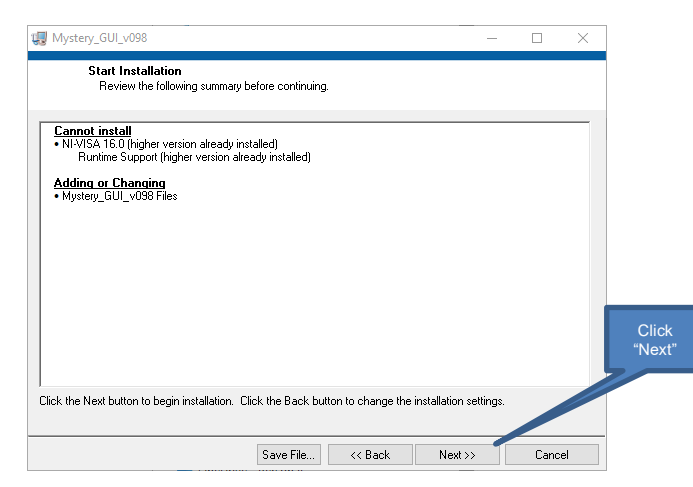

**Figure 3: Start Installation**

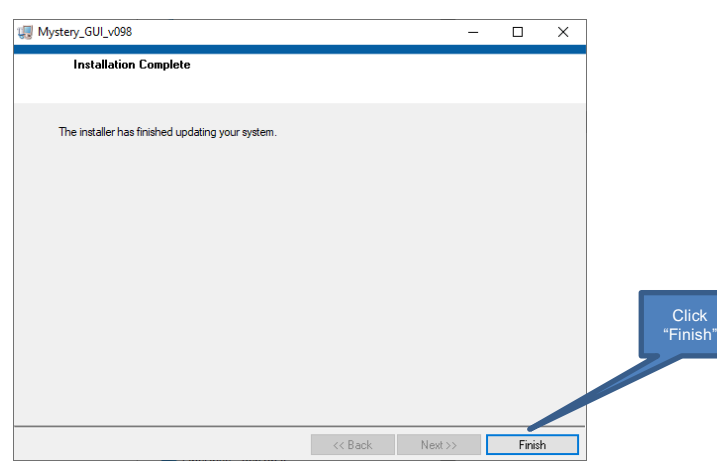

#### <span id="page-6-3"></span>**Figure 4: Installation Complete**

The installation is now complete.

## <span id="page-6-0"></span>**1.3.1 Reboot Your PC**

After installing the Mystery EVM software, it may be required to re-boot your PC.

#### <span id="page-6-1"></span>**1.3.2 Launching the Elevate Semiconductor Program**

The Mystery GUI software can be launched using the following 2 methods:

- 1. Start->Programs->Mystery\_GUI\_vXXX->Mystery\_GUI
- 2. Navigate and run the installed executable: ../ElevateSemi/Mystery\_GUI/Mystery\_GUI\_vXXX.exe
- **Note**: The XXX above is used to designate the version of software currently running.

#### <span id="page-6-2"></span>**1.3.3 Software Un-Installation**

The Elevate Semiconductor demonstration program may be un-installed using the **Add/Remove Program** from the Windows Control Panel.

#### <span id="page-7-0"></span>**2 Hardware**

The Mystery EVM is shipped with several pre-configured states and a user interface program that allows a customer to evaluate the Pin Electronics, PPMU (Per-Pin Parametric Measurement Unit (Force Voltage/Current - Measure Voltage/Current), Comparators, Active Loads, and other features.

Note: Any external equipment providing digital signals into the Mystery device should only be enabled after the Mystery EVM is enabled and the Mystery device is powered on. The external equipment should also be disabled prior to disabling the Mystery EVM.

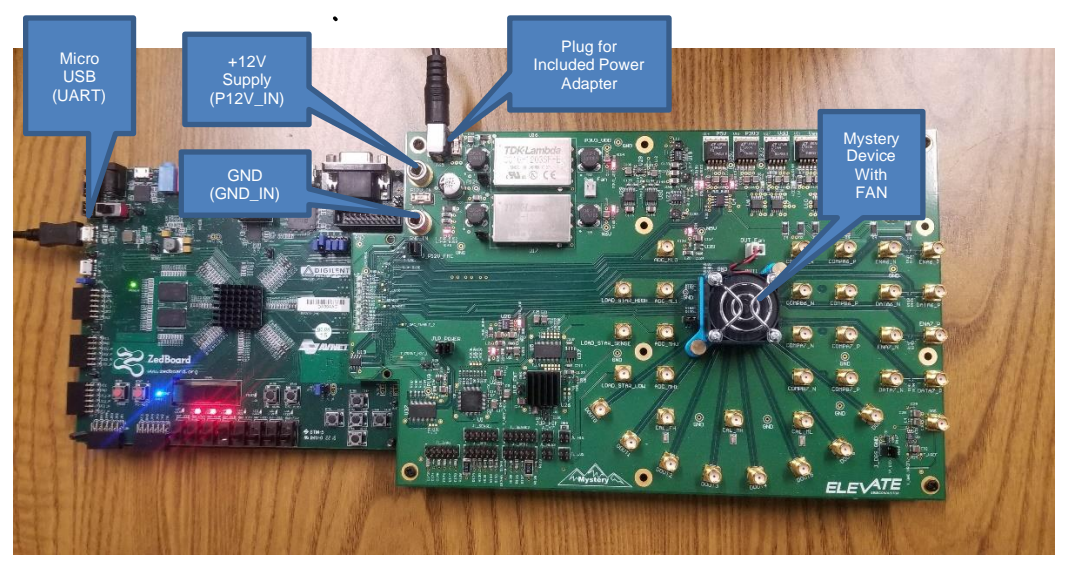

**Figure 5: Overview of Evaluation Board**

## <span id="page-7-4"></span><span id="page-7-1"></span>**2.1 Caution**

The Mystery Socket can get very hot even with the included fan running. The user should be cautious about handling the device or socket.

#### <span id="page-7-2"></span>**2.2 Power Supply Options**

There are 2 power options for the Mystery EVM. *Only 1 of the following options is required*:

- 1. Wall power adapter (Included with Evaluation System).
- 2. +12V External Supply.
	- a. Connect power supplies cables (not provided) from your power supply to the Elevate Semiconductor EVM Mystery board's +12V (P12V\_IN) and GND (GND\_IN) banana connectors.
	- b. Set external power supplies voltage and current limits. Refer t[o Table 2](#page-4-5) above.
	- c. Enable the supplies.

Refer to [Figure 5](#page-7-4) above for board connections.

#### <span id="page-7-3"></span>**2.3 Micro-USB**

Connect the included micro-USB cable from your PC to the micro-USB port on the Mystery EVM as show in [Figure 5.](#page-7-4) This micro USB connector is labeled *UART* on the FPGA Zedboard.

#### <span id="page-8-0"></span>**3 GUI Overview**

This section is an overview of the what is contained in the Mystery GUI. Powering up the device and details about specific pages are discussed later in this document.

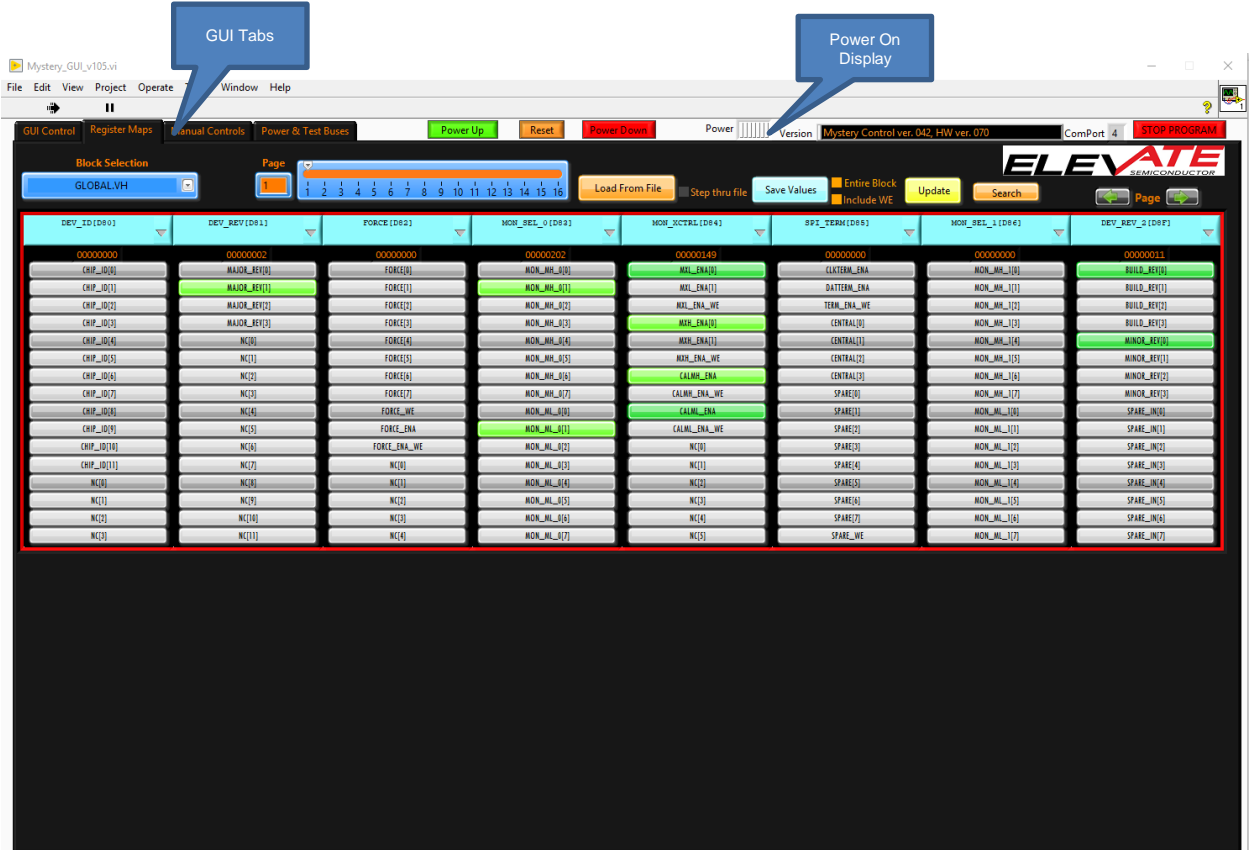

#### <span id="page-8-1"></span>**Figure 6: GUI Overview**

- *1.* Upon startup of the software (with the 1 of the power options connected) the EVM board is powered on, but the Mystery device will not be powered up. The EVM board contains DC-DC convertors which supply power to the Mystery device. The DC-DC convertors connected to the Mystery device are indicated on the "Power On Display" as shown in [Figure 6.](#page-8-1) At this time, the power output bars will be uncolored. After powering up the Mystery device, these bars will turn green. (The power up sequence is shown below in Section 4: Powering Up [and Powering Down](#page-10-0) [the Mystery Device\)](#page-10-0).
- 2. The Elevate GUI software is broken up into 4 main tabs. Each of these tabs is briefly touched-on below and will be discussed in more depth later in this document.
	- a. *GUI Control*: A graphical depiction of how the Mystery device is setup. There are setup sections for the Driver, Single Ended Comparator, Differential Comparator, PMU, and Active Load.
	- b. *Register Maps*: The Mystery device can be programmed using register settings versus graphical setup. There are options to set register bits and DAC levels for individual channels or all channels. There are also options to save and load setups from files.
	- c. *Manual Controls*: Generally used by advanced users only.
	- d. *Power & Test Buses*: This page has options to set/measure power supply levels, measure the calibration/monitor pins, and measure the per channel temperature of the device.
- 3. Each of the GUI controls is a visual representation of a register in the Mystery device. Once the user moves a scroll bar, changes a pull down, etc., a register in the Mystery device will be programmed to match the corresponding GUI input.
	- a. Internal Switches: Switches can be controlled by left-clicking on the switch. Once the switch position is selected, the updated connection will be shown on the GUI and written to the device.
	- b. Measuring a voltage at DOUT: As soon as the mouse cursor is moved on the DC Value output box, the DOUT voltage will be measured by an onboard ADC and shown in the DC value box.

## <span id="page-10-0"></span>**4 Powering Up and Powering Down the Mystery Device**

This section is designed to show the user how to power up the Mystery Device.

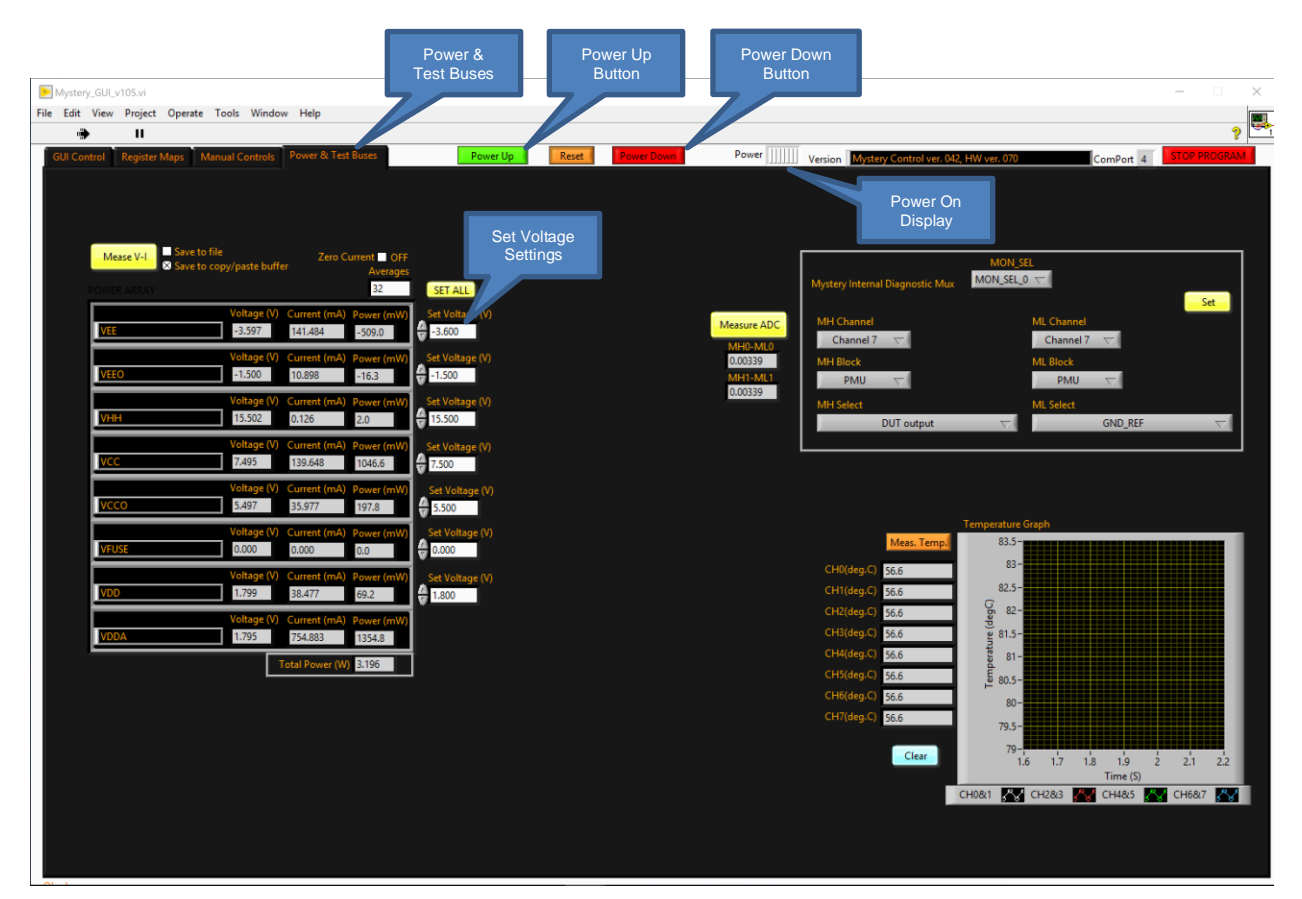

#### <span id="page-10-2"></span>**Figure 7: Power & Test Buses**

## <span id="page-10-1"></span>**4.1 Powering Up the Mystery Device**

1. After installing the Elevate GUI software as shown in the Software Installation Section, run the Mystery GUI software. *Note:* When running the Mystery GUI software, it is best if the board is powered up and

connected via USB to the PC.

- 2. Powering up the Mystery device uses the "Power & Test Buses" tab of the Mystery GUI. The remainder of the "Power & Test Buses" page will be discussed later in this guide.
- 3. Powering up Mystery Device,
	- a. Select the "Power & Test Buses" Tab.
	- b. Each of the supplies is pre-programmed with the nominal voltage value for each of the supplies. Both before and after the device is powered-up, the supply values can be changed by entering a new value in the "Set Voltage (V)" dialog box of each individual supply. Enter a new value and Hit the Enter key. If an invalid number is written to one of the Set Voltage dialog boxes, the dialog box will flash red and set the closest valid value.
	- c. After setting the desired voltage, press the "Power Up" button on the top of the page to enable the supplies.
	- d. [Figure 8](#page-11-1) below open. The measured voltage, current, and power for each supply are displayed.

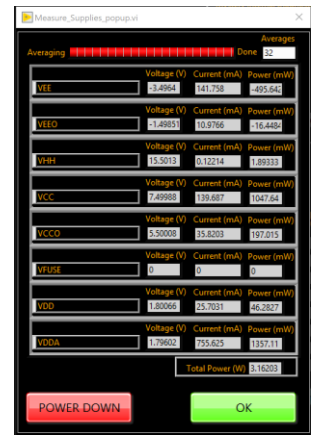

#### **Figure 8: Supply Settings and Measurements**

- <span id="page-11-1"></span>e. Hit the "OK" button to continue with the powering up the device or "POWER DOWN" to discontinue power-up.
- f. After power up, the "Power On Display" indicator at the top of the GUI will change to green.
- g. At this point, the device is now in a powered-up state and ready to start characterizing or testing.
- h. The user can go back to this page as needed and enter new voltage settings into the set voltage dialog boxes to change the power supplies.

#### <span id="page-11-0"></span>**4.2 Powering Down the Mystery Device**

To power down the Mystery device, left-click the "Power Down" button as shown in [Figure 7.](#page-10-2) The "Power On Display" indicator will change from green to no color. This will indicate Mystery no longer is powered up.

#### <span id="page-12-0"></span>**5 Main GUI Tabs**

Each of the major GUI tab sections will be discussed below. The are 4 major sections of the Graphical User Interface as stated in the GUI overview section. Each will be discussed or shown below:

- 1. GUI Control.
- 2. Register Maps
- 3. Manual Controls
- 4. Power and Test buses.

## <span id="page-12-1"></span>**5.1 GUI Control**

As stated above, the "GUI Control" tab is a graphical depiction of how the Mystery device is setup. In this section, there are configuration pages for the Driver, Single Ended Comparator, Differential Comparator, PMU, and Active Load.

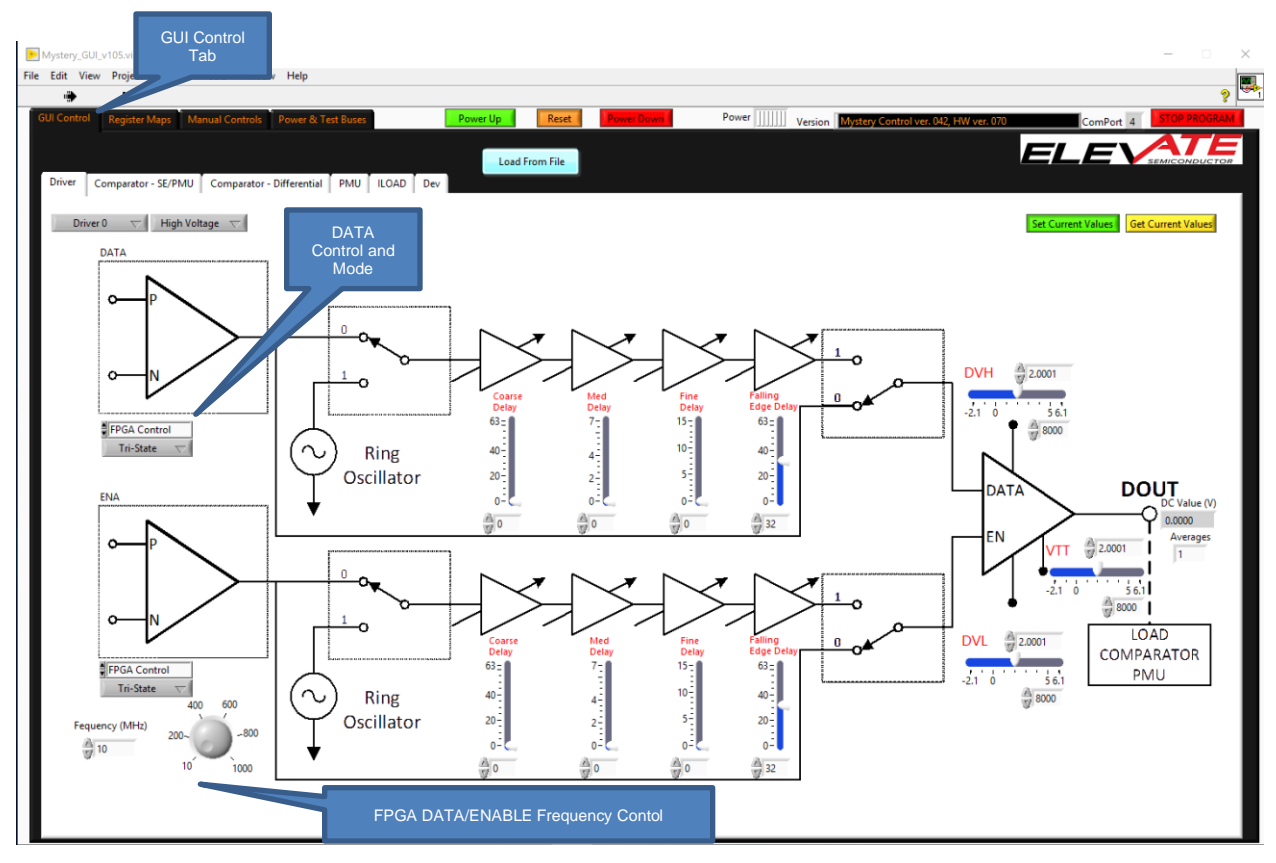

<span id="page-12-3"></span>**Figure 9: GUI Control – Driver**

## <span id="page-12-2"></span>**5.1.1 GUI Control - Driver**

The Driver path includes the DATA/ENABLE pins, ring oscillator, deskews, driver levels, DOUT pins and options on how to control the state of these paths.

The logic level of the DATA/ENABLE paths can be controlled from the FPGA, internal Mystery Registers, or External Equipment. Depending on the Mystery channel chosen, there are different options on how to control each. A list of how each channel can be controlled is shown below in [Table 3.](#page-13-2) The details can also be seen if [Figure 21.](#page-22-3)

*NOTE: The Mystery EVM hardware is setup in a way that not all channels can be accessed from the FPGA or SMA connectors (used to connect to external equipment). This is due to a limitation of the EVM board space and FPGA IO channels and not a limitation of the Mystery device.*

#### <span id="page-13-2"></span>**Table 3: DATA/ENABLE Drive Options**

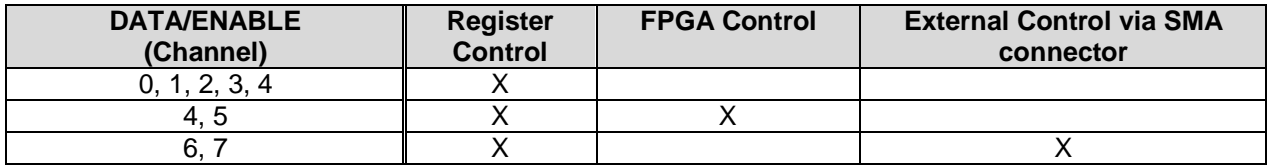

- 1. Register Control: The logic of these channels can only be controlled via the Mystery registers.
- 2. FPGA control: The pins controlled by the FPGA can be driven by a 50% duty clock input. The frequency of the pulse can be controlled by the Frequency input box or the Frequency knob.
- 3. External Control via SMA connector: An external device can be used to drive the input of these channels. Both the DATA and ENABLE pins can be driven by and external device.

## <span id="page-13-0"></span>**5.1.2 GUI Control - Comparator – SE/PMU**

This tab is used to control the Single Ended Comparator and the PMU Comparator.

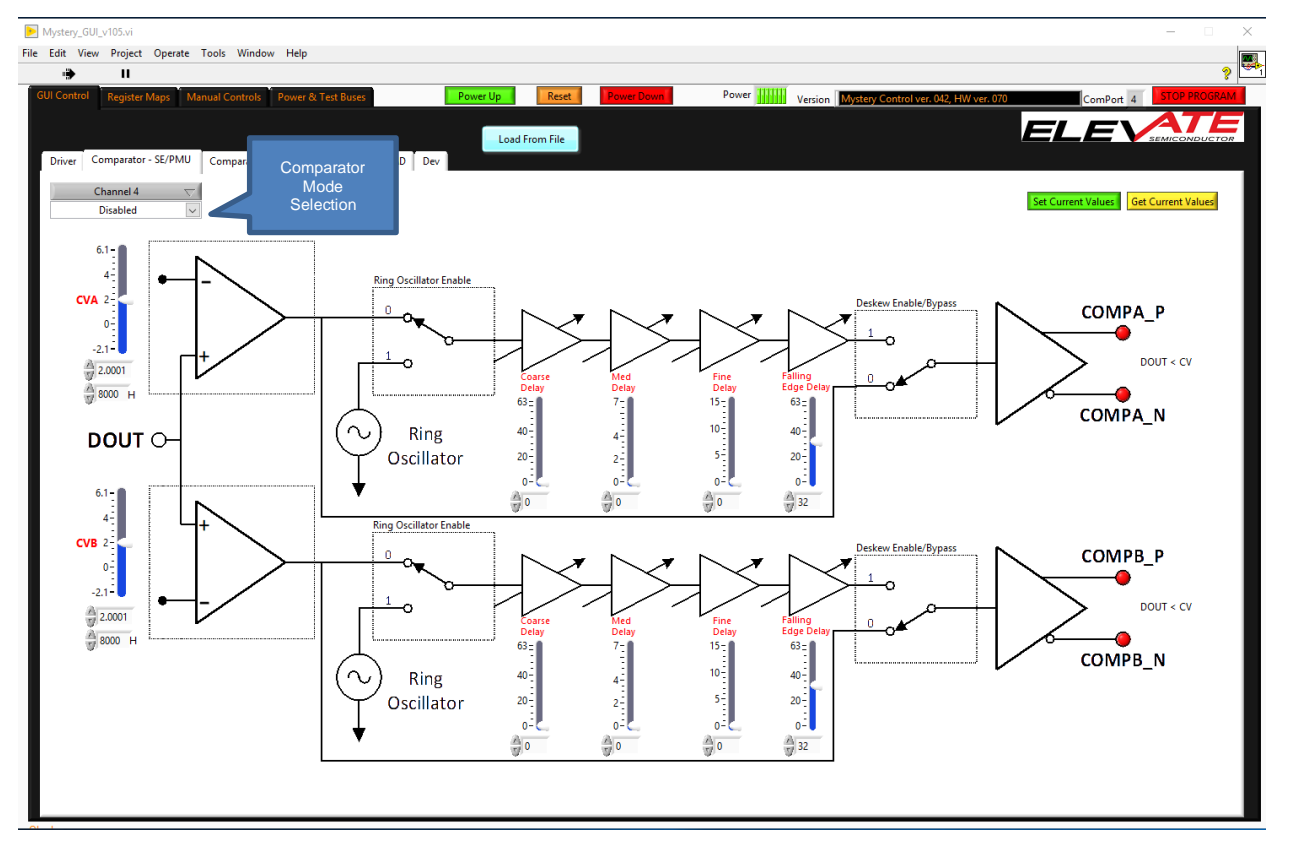

#### <span id="page-13-1"></span>**Figure 10: GUI Control - Comparator SE/PMU**

There are several comparator options to choose from:

- 1. Disabled
- 2. Single Ended Comparators
- 3. PMU Comparators MV (Measure Voltage)
- 4. PMU Comparators MI (Measure Current)
- 5. Differential Mode

As explained above, not all channels have external SMA access to both the COMPA/B pins and DOUT pins. For characterizing real time input signals on DOUT, these channels must be used.

## <span id="page-14-0"></span>**5.1.3 GUI Control - Comparator – Differential**

This tab is to control the Differential comparator mode. Comparator channels are chosen in pairs which are adjacent to each other.

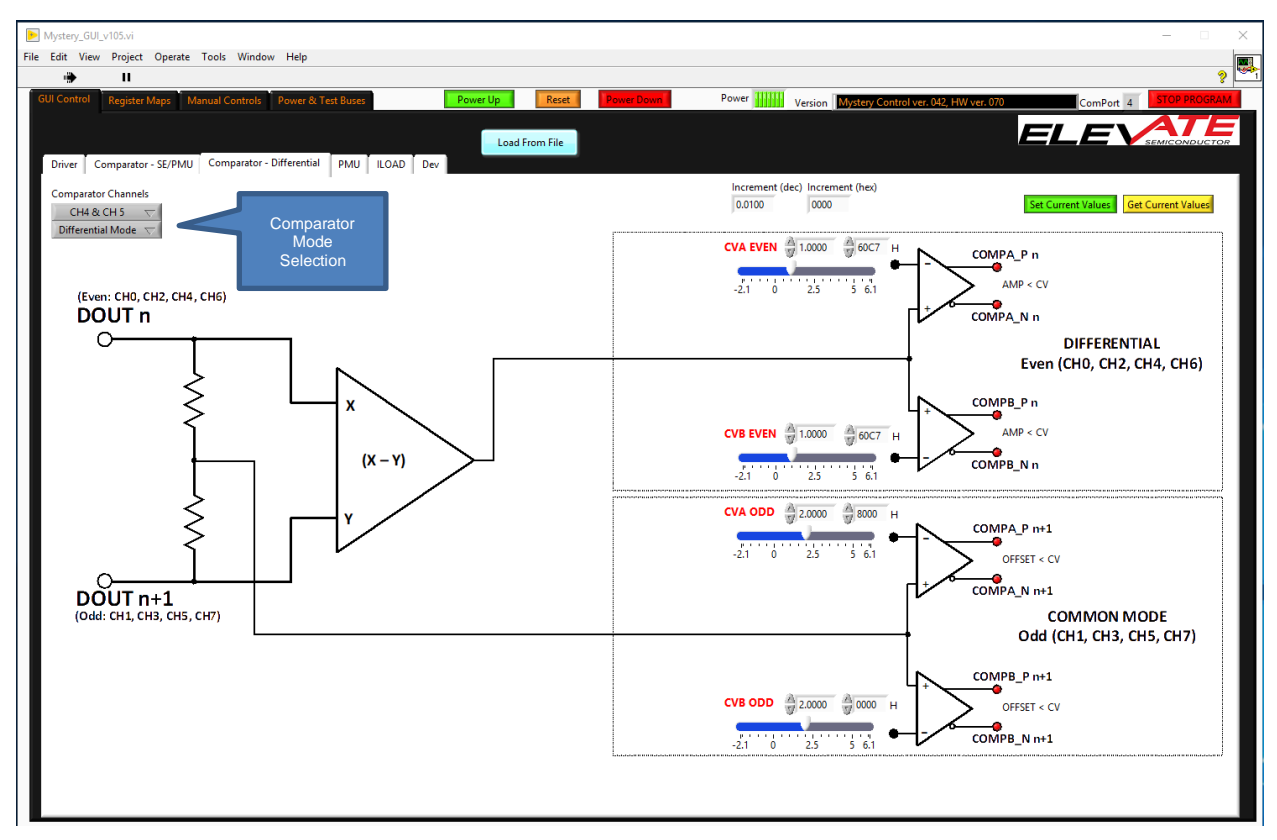

<span id="page-14-1"></span>**Figure 11: GUI Control - Comparator Differential**

In the section there are only 2 mode to choose from:

- 1. Disabled
- 2. Differential Mode

## <span id="page-15-0"></span>**5.1.4 GUI Control - PMU**

This tab is to control the Per Pin Parametric Measurement Unit.

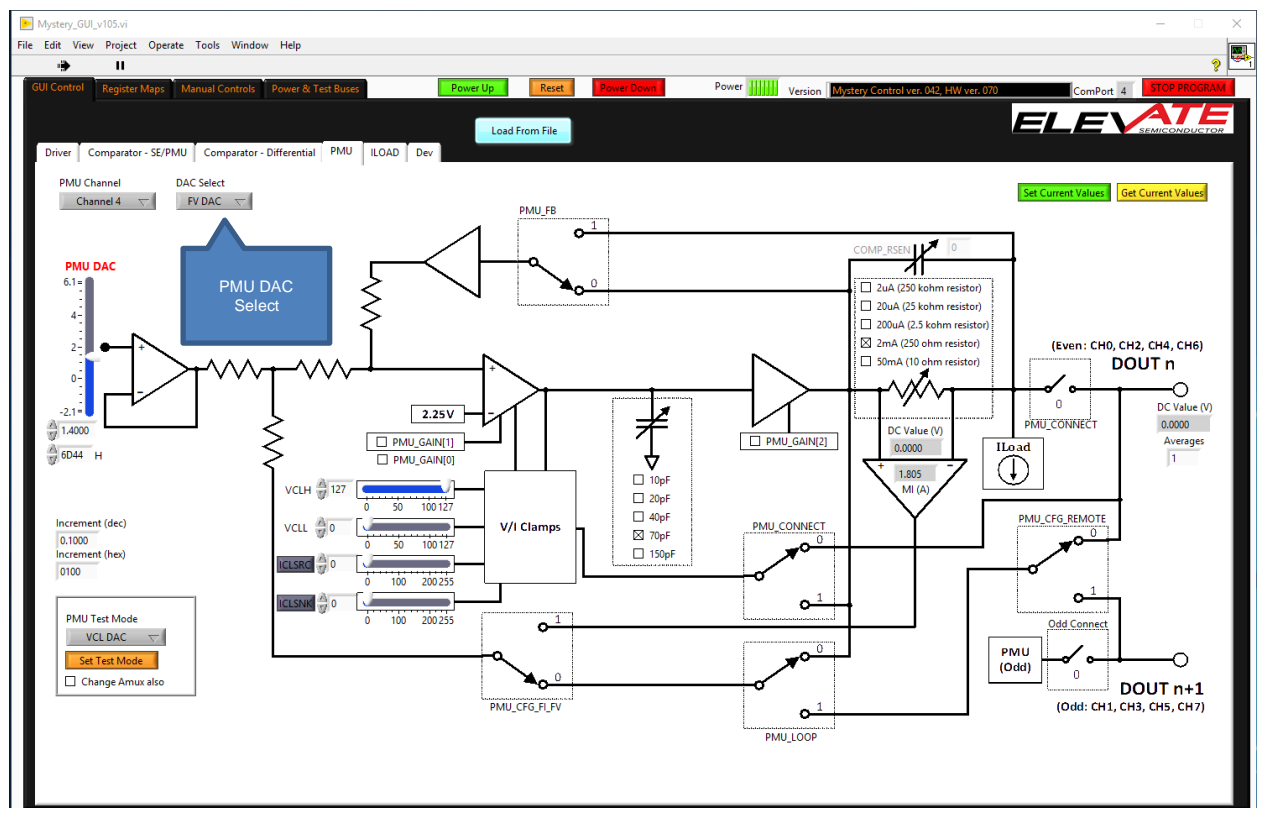

<span id="page-15-1"></span>**Figure 12: GUI Control – PMU**

The PMU can be used in Force Voltage Mode or Force Current Mode. This is selected using the DAC select pull down menu. In Force Voltage Mode, there is also an option to connect remote sensing.

## <span id="page-16-0"></span>**5.1.5 GUI Control - Iload**

This tab is to control the Active Load.

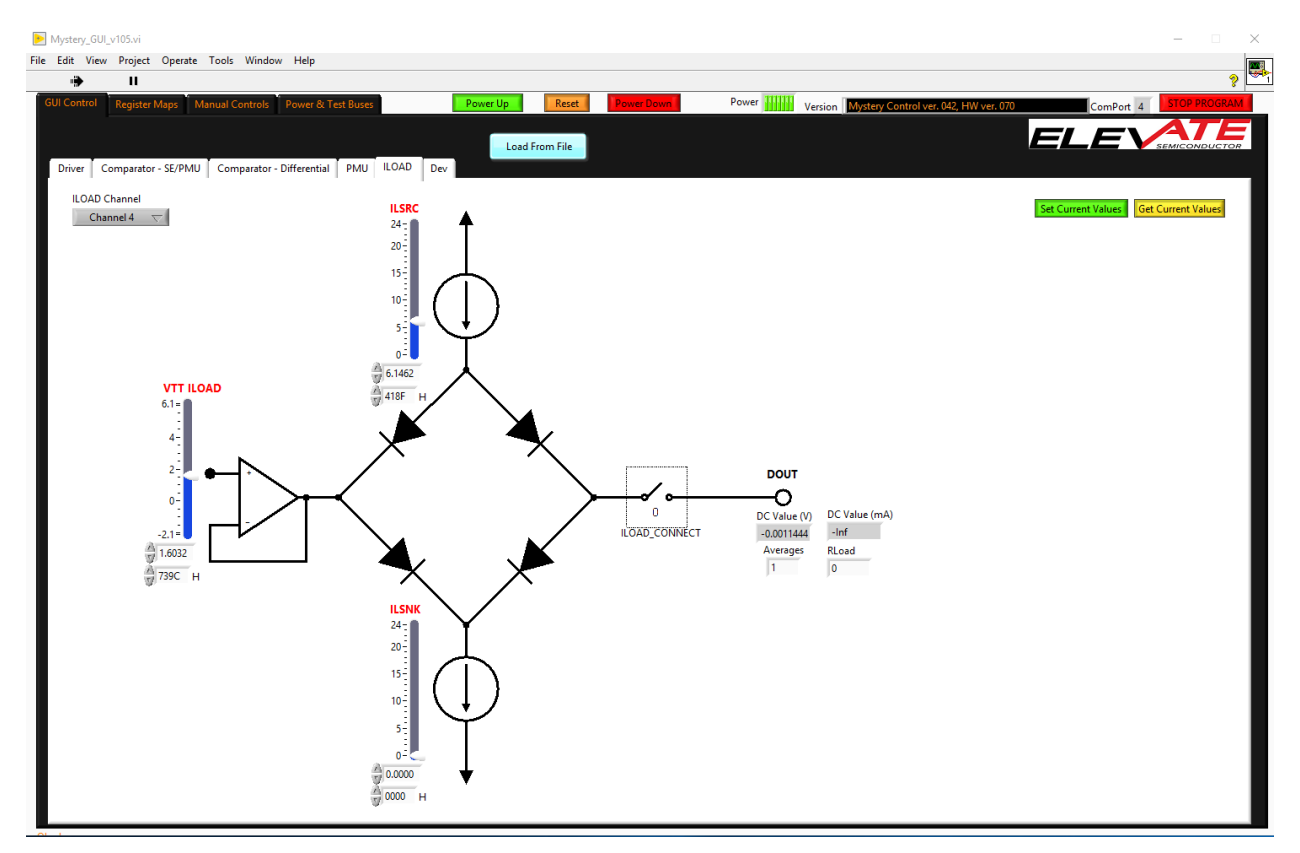

<span id="page-16-1"></span>**Figure 13: GUI Control - Iload**

## <span id="page-17-0"></span>**5.2 Register Maps**

The Mystery device can also be programmed using register settings. There are options to set register bits and DAC levels for individual channels or all channels.

There is also the option to save register setups and load register setups from files. These are used to set and save the Mystery device in a known configuration.

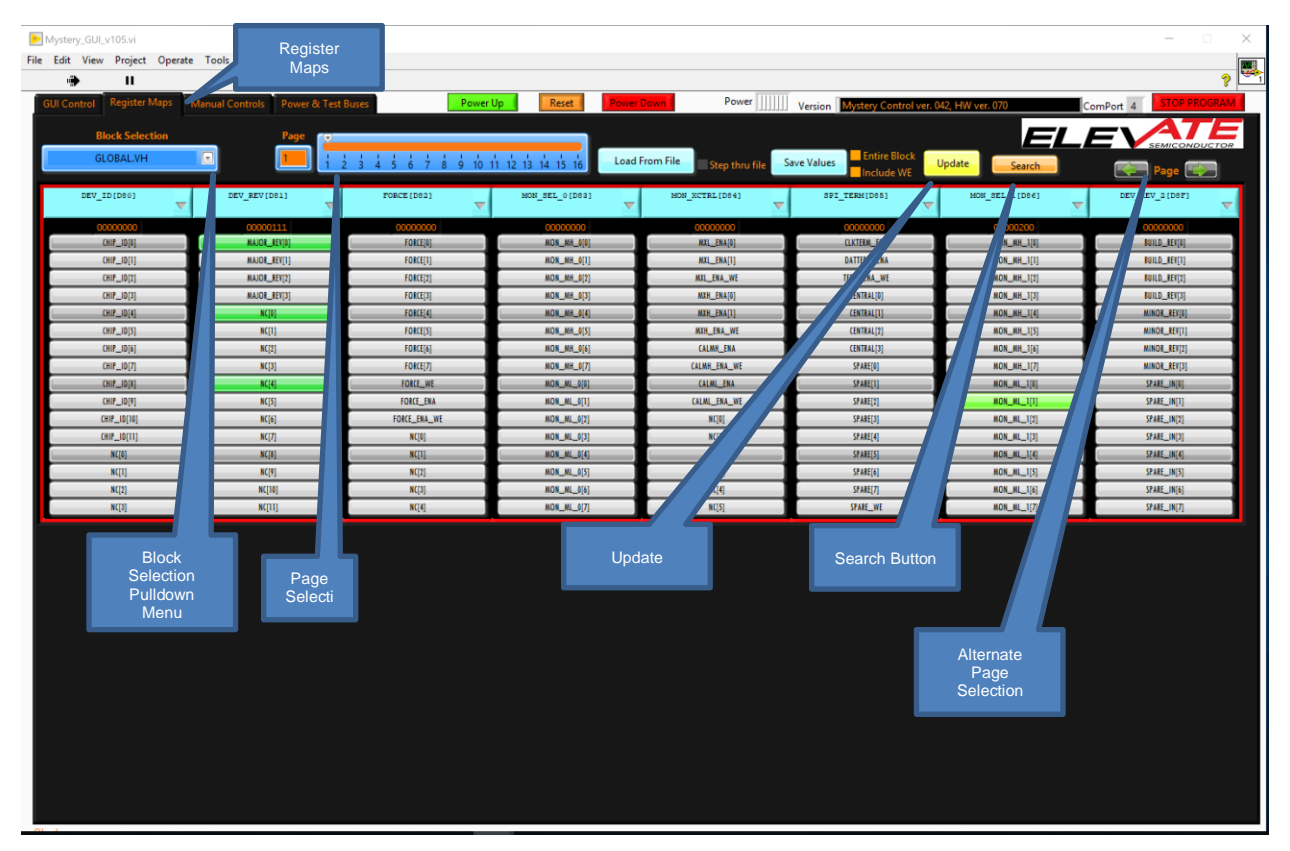

#### <span id="page-17-1"></span>**Figure 14: Register Maps Tab**

<span id="page-17-2"></span>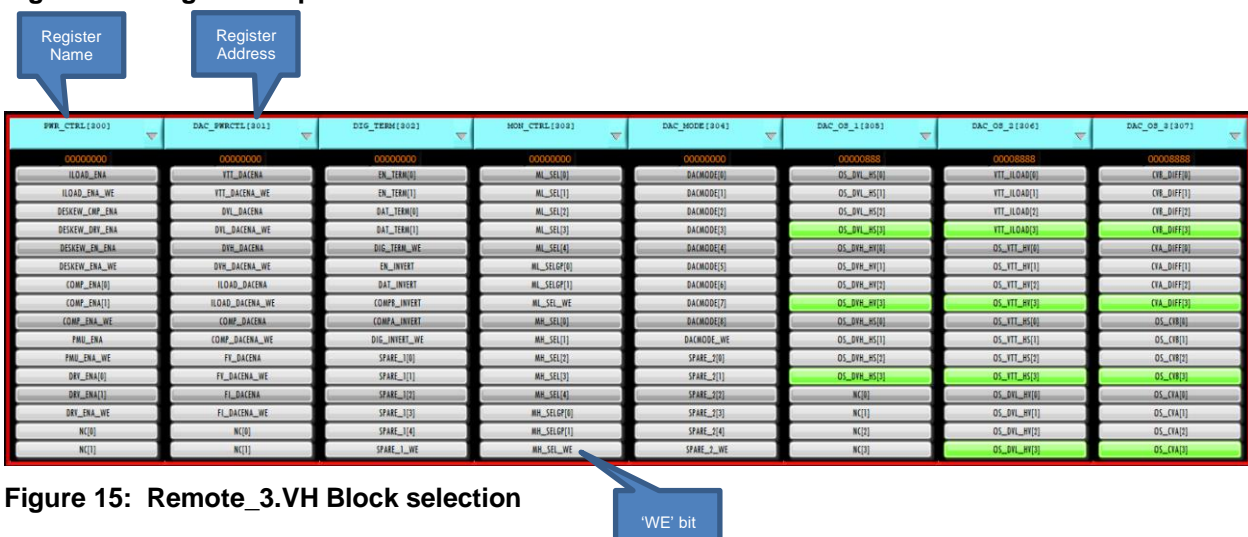

#### <span id="page-18-0"></span>**5.2.1 Manually selecting registers**

- 1. The Register Maps GUI tab for the Mystery Device is broken into 3 sections. Blocks, Pages, and Registers. Blocks and pages are only terms used in the GUI and are not part of the device. Each of these concepts is explained below:
	- a. Block Selection: Blocks are just a term for a grouping of registers that are related in the Mystery device. Each of the blocks can have many registers or just a few. Each block of registers controls a separate section of the device. All blocks related to the Mystery are shown in the "Block Selection" pulldown menu.
		- i. Per Chip Blocks: This selection affects the central section of the device. The GLOBAL.VH section of the register map is per-chip selection and is shown above. The GLOBAL.VH block selection is a section of the register map that is central to the device and is not specific to any channel.
		- ii. Per Channel Blocks: These block selections will only affect 1 channel. For example REMOTE\_0.VH will only affect channel 0. The Per-channel selections will be indicated by: "Block Name  $" + " " + "channel number" + "VH".$
		- iii. All channel Blocks: Selecting this block will affect all channels when a register is written. For example, REMOTE ALL.VH: The All-channel selections will be indicated by: "Block Name" + "\_" + "ALL" + ".VH".
	- b. Page: Each Block Selection is further broken into 16 pages. The 16 pages of each block can be selected using the slider bar as shown above. Each page holds up to 8 individual registers. Although each block can be broken into 16 pages, none of the blocks have enough registers to fill all 16 pages (8 registers a page). For this reason, only as many pages as needed are populated.
	- c. Registers: The registers in Mystery are all 16-bit registers. As an example, Page 1 of the REMOTE 3.VH Register Block is shown in [Figure 15](#page-17-2) above.
		- i. Register Name: This matches the register map name in the datasheet. PWR CTRL in the above example.
		- ii. Register Address: The address of the register is next to the Register name. Address 300 in the above example. The first number in the address matches the channel number (channel 3). The second 2 numbers match the REG ADR in the datasheet (address 00).
		- iii. If a register bit is written as a '0', the register bit is gray. If the register bit is a '1', the register is Green.
		- iv. Many registers have multiple smaller bit fields that can written independently without affecting the other bit fields in that register. For these registers each independent bit field has a WE (write enable) bit defined that must be set to "1" for those bits to be affected by a write. Any bit fields whose WE bit is set to "0" during a write to that register will not be changed. Not all register have WE bits. The user should read the datasheet to get more information about these bits.
			- 1. Register Fields with no associated 'WE' bit: Left click to change the bit from a '0' to a '1' or from a '1' to a '0'. This will be shown when the register bit changes color.
			- 2. Register Fields with as associated 'WE' bit.
				- a. 'Ctrl key' + left click bit name
				- b. Release 'Ctrl key'
				- c. Left click 'WE' bit associated with the bit name.
		- v. The user should press the "Update" button after writing registers to make sure the correct registers were written.

#### <span id="page-18-1"></span>**5.2.2 Load and Save Register setups.**

The "Save Values" and "Load From File" buttons can be used to save and load register settings. These 2 selections are discussed below:

- 1. "Save Values" button:
	- a. "Entire Block" checkbox:
- i. Selected: This will save the entire selected block when saving.
- ii. Not selected: Only the viewed page will be saved.
- b. "Include WE" checkbox:
	- i. Selected: Include the WE bits when saving.
	- ii. Not selected: Will not include the WE bits when saving.
- 2. " Load From File" button:
	- i. Selected: Step through the selected setup file selected and will wait between each write command for the user to continue. Shown below in [Figure 16](#page-19-1) and [Figure 17.](#page-19-2)

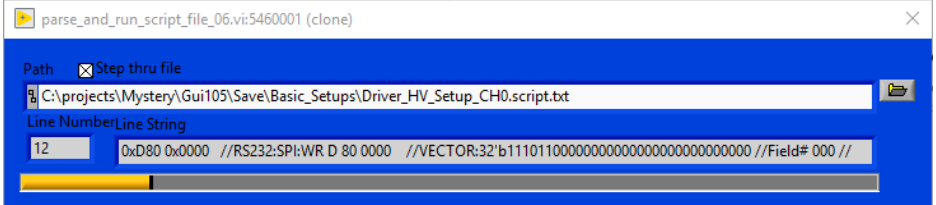

#### <span id="page-19-1"></span>**Figure 16: Load From File**

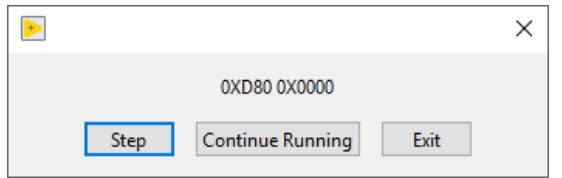

**Figure 17: Load from File Step/Continue**

ii. Not selected: Runs the entire setup file selected and writes all the registers at one time.

#### <span id="page-19-2"></span><span id="page-19-0"></span>**5.2.3 Search**

The search button can be used to search for specific registers in the register map. To search for a register as seen in the datasheet, select the "Search" button. Type in part of the name of the register and hit 'return'. A dialog box will appear with the name of any found registers. To see a list of all found registers, hit the right-most triangle to show a pull-down menu. An example of searching for the ILOAD\_EN is shown below.

- 1. Select the "Search" button on the "Register Maps" tab.
- 2. Type in the name of the register to search for.

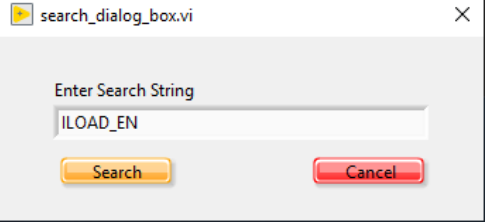

<span id="page-19-3"></span>**Figure 18: Search Dialog Box**

3. Left click the triangle at the right to show all matching registers. Channel registers will show multiple times in the pull-down menu since they are located in every channel.

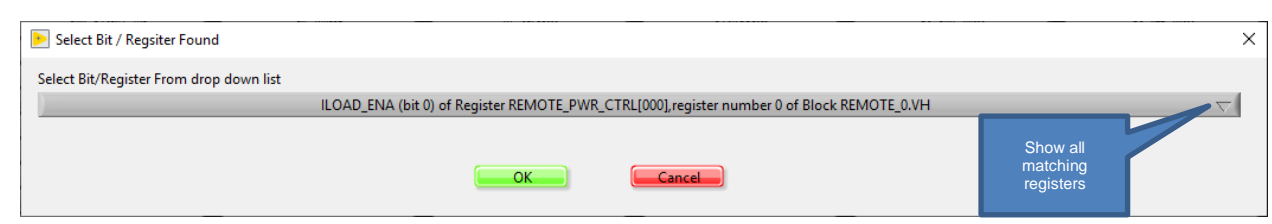

<span id="page-20-2"></span>**Figure 19: Select Register Dialog Box**

4. Hit the "OK" button to show the selected register. Or "Cancel" to cancel the search.

## <span id="page-20-0"></span>**5.3 Power & Test Buses**

The "Power & Test Buses" tab is used for a variety of tasks. These will be discussed below.

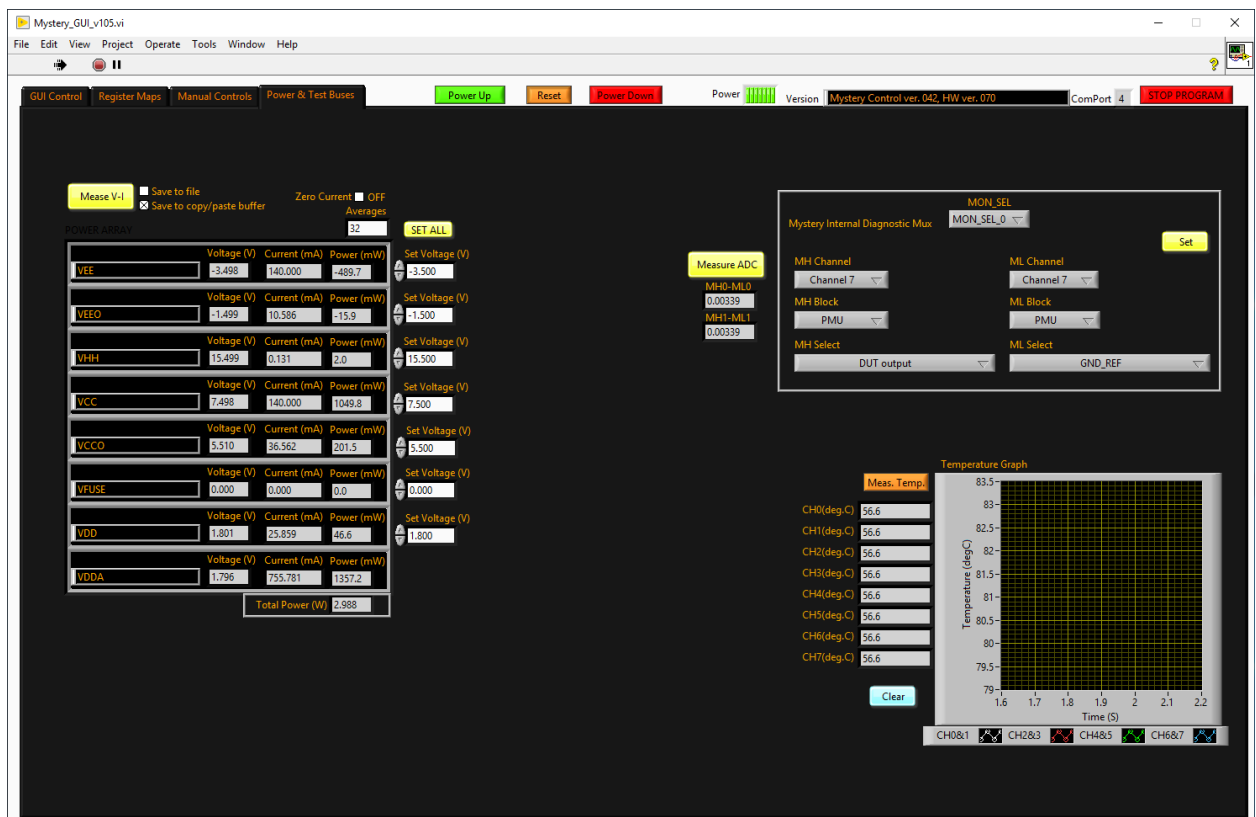

<span id="page-20-3"></span>**Figure 20: Power & Test Buses**

#### <span id="page-20-1"></span>**5.3.1 Mystery device power up and measurement:**

The left side of the tab has been mostly discussed in Section 4: "Powering up the Mystery Device".

After powering up the Mystery device, there are options to:

- 1. Measure the Voltage and current: Use the "Meas V-I" button to measure the current value of the Mystery supplies.
- 2. Save the Measure Voltage and Current to a file (.csv format). Select the "Save to File" checkbox before the "Meas V-I" button is selected and the values will be save to a file.

3. Measure current relative to previous measurements. Select the "Zero Current" checkbox before the "Meas V-I" button is selected and the Measure Current and Measure Voltage values will be measured relative to the current measured values.

## <span id="page-21-0"></span>**5.3.2 Measure Analog Mux (Diagnostic Mux)**

On the right side of the "Power and Test Buses" tab are options to Measure the Analog Mux using an ADC located on the Mystery EVM. Options for the Voltages that can be measured on the Internal Analog Mux are described in the Mystery datasheet.

#### <span id="page-21-1"></span>**5.3.3 Measure Die Temperature**

There is also an option to measure the internal temperature of the Mystery device. The die temperature of Mystery is measured between adjacent channels. Channels 0&1, 2&3, 4&5, 6&7 share Internal temperature diodes. Therefore, the temperature measurements on adjacent channels will be the same.

## <span id="page-22-0"></span>**6 Mystery EVM Loadboard Description**

## <span id="page-22-1"></span>**6.1 EVM Loadboard**

[Figure 21](#page-22-3) below illustrates a high-level view of the Mystery EVM loadboard. The loadboard contains the Mystery device as well as all the necessary surrounding circuitry to validate and characterize the device in the bench environment.

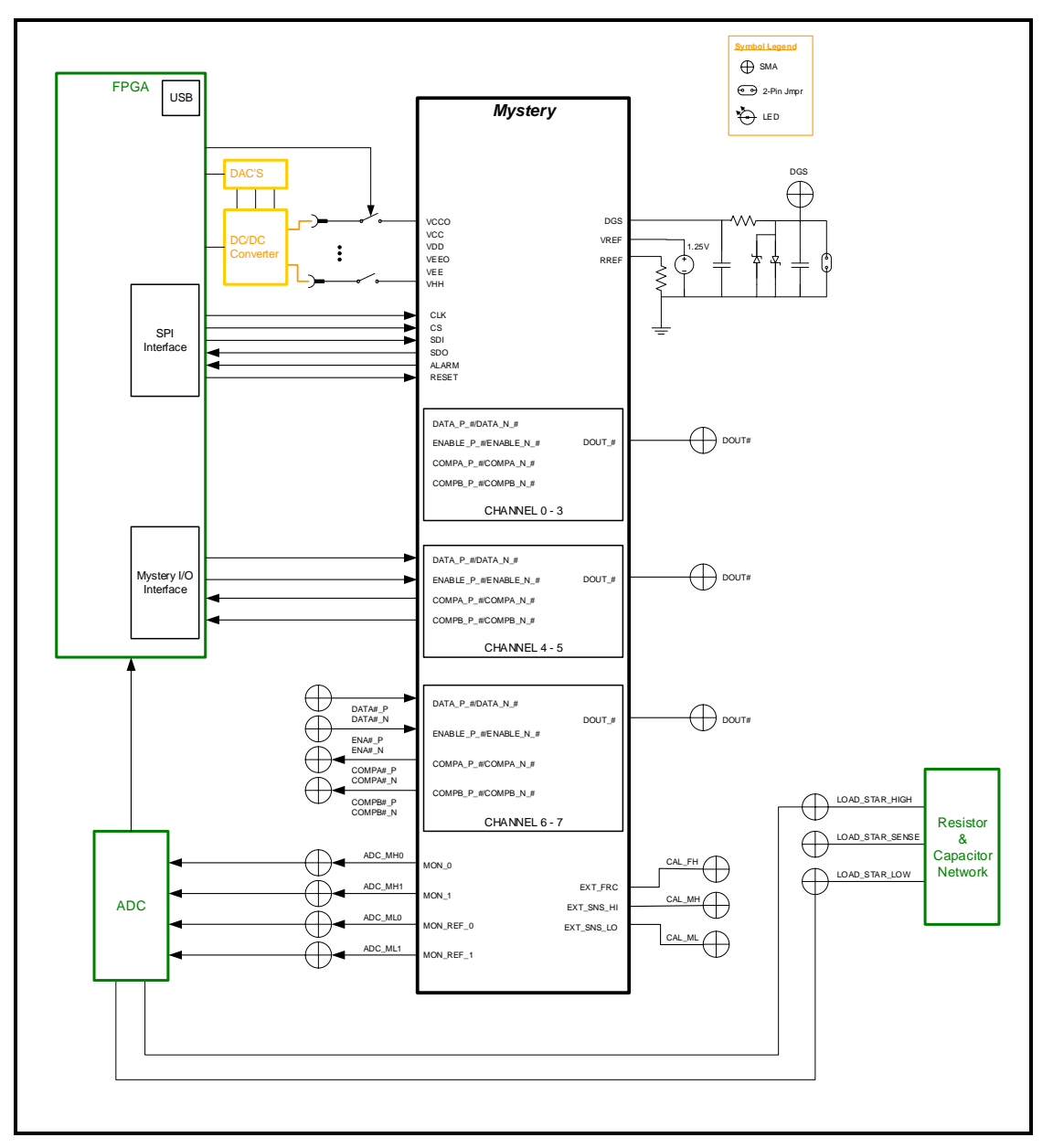

<span id="page-22-3"></span>**Figure 21: EVM HARDWARE**

## <span id="page-22-2"></span>**6.2 EVM Resistor/Capacitor Network**

[Figure 22](#page-23-0) below illustrates the resistor/capacitor network located on the EVM board. To use this network, the channel to be tested needs to be connected via SMA cables from the DOUT\_# SMA to the LOAD\_STAR\_HIGH SMA. If using REMOTE sense, the LOAD\_STAR\_SENSE SMA needs to also be connected to the adjacent DOUT\_# channel. This network can optionally be connected to the onboard

ADC using the JL\_HIF jumper using pins 1 and 2. Each of the resistors/capacitors is connected using the 2 pin jumper connectors.

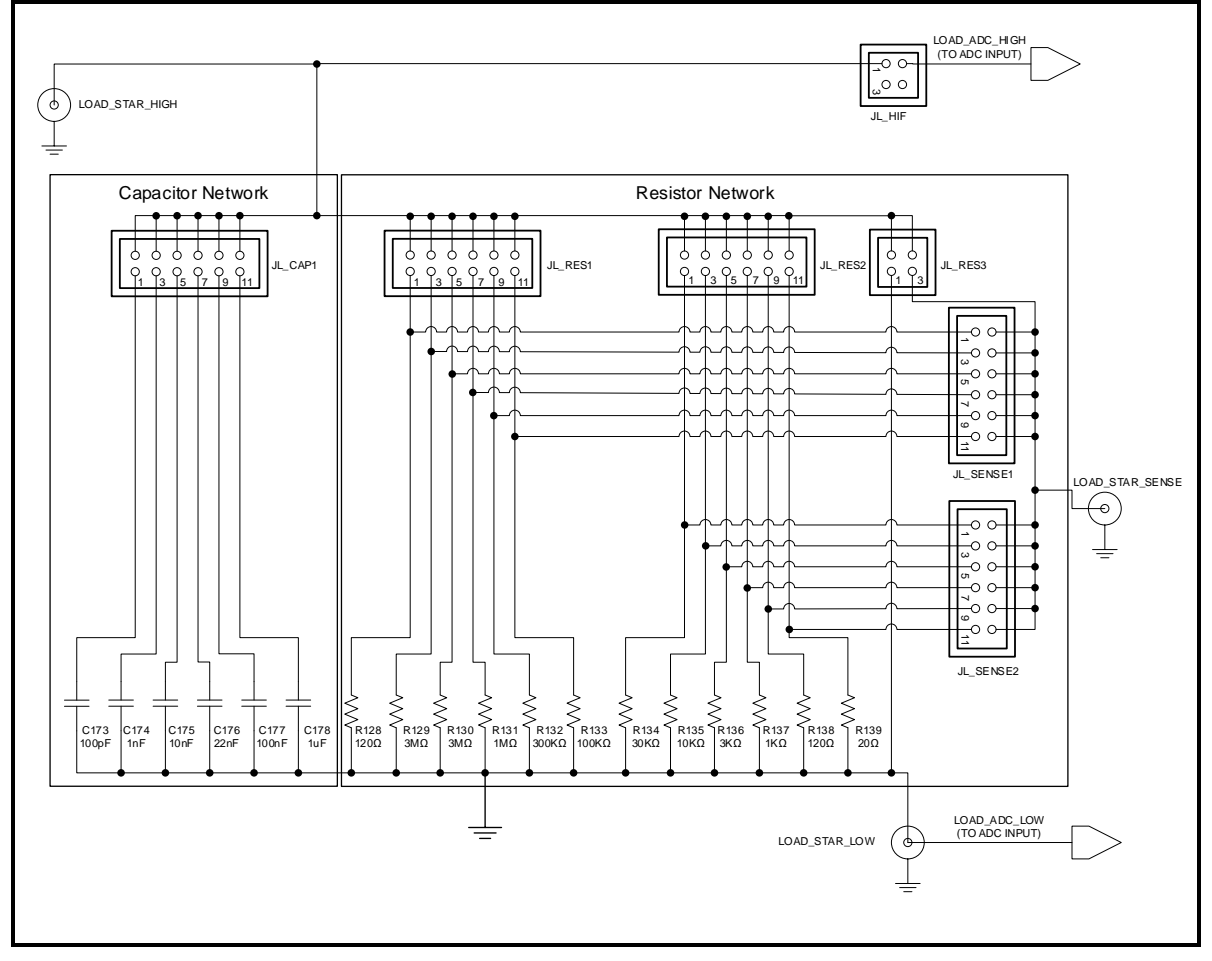

<span id="page-23-0"></span>**Figure 22: RESISTOR CAPACITOR NETWORK**

#### <span id="page-24-0"></span>**7 Basic Setups**

Included with the EVM software are setups that can help the user program the Mystery product into some basic configurations to evaluate the part. Below are some of the setups included.

#### <span id="page-24-1"></span>**7.1 Real Time Data**

[Figure 23](#page-24-3) below illustrates the recommended EVM configuration for driving real time data (Input signals from the DATA pins to the COMP pins). This option sources data to the DATAP and DATAN pins from a Pulse Generator. The ENA# is set to use Register Control which is programmed to the enable state ('1'). The DATA#\_P/DATA#\_N input term is set to 100  $\Omega$ . This option works best with a differential pulse generator with at least a 200mV swing.

Note: Channels 6 and 7 are the only 2 channels on the EVM board which can be driven by external DATA/ENABLE signals using the DATA#\_P/DATA#\_N SMA connectors. Channel 6 and 7 are also the only 2 channels with COMPA#\_P/COMPB#\_N SMA connectors.

If the user only has a single ended pulse generator, then the DATA#\_N can be tied to 1.0V (Vterm); the Vterm must be able to handle any current flow required for proper termination. Set the pulse generator to a 0.0V to 3.0V swing. The DATA# input term should be set to  $50\Omega$ .

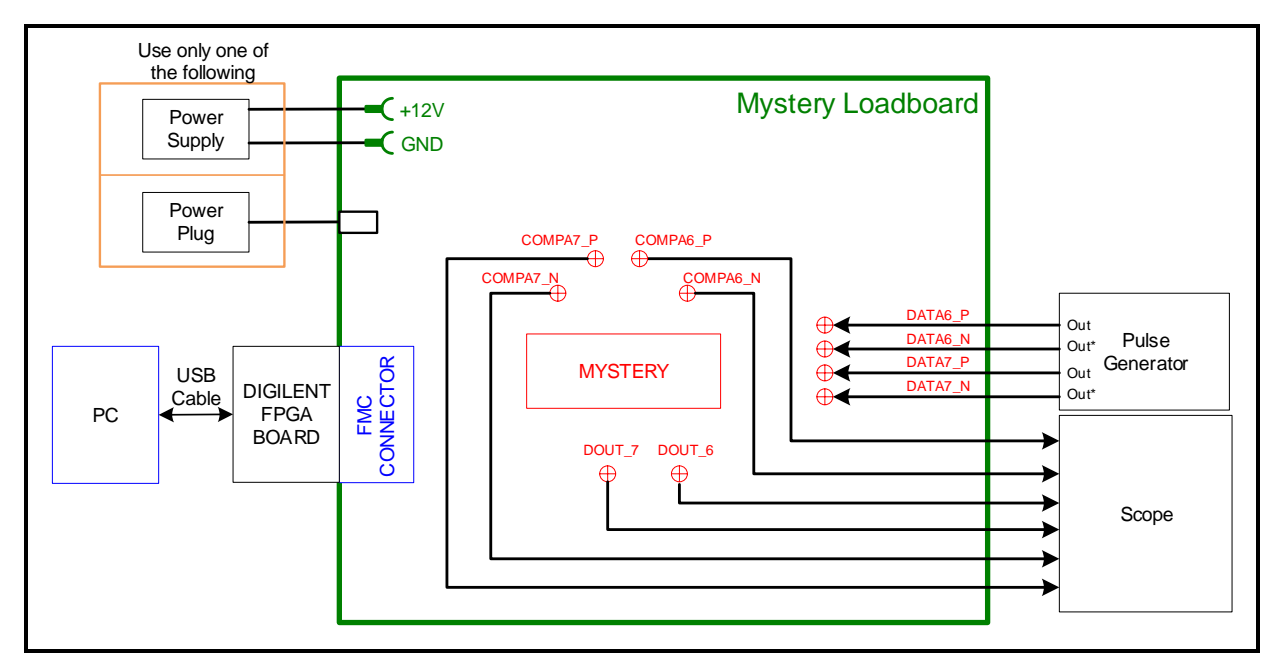

#### <span id="page-24-3"></span>**Figure 23: Real Time Data Setup**

The following setups can be selected using the "Load From File" button:

- 1. High Speed with deskews TBD
- 2. High Speed without deskews TBD
- 3. High Voltage with deskews TBD
- 4. High Voltage without deskews TBD

#### <span id="page-24-2"></span>**7.2 PMU**

[Figure 24](#page-25-0) illustrates the recommended configuration for PMU FV or FI. An external SMU (source measurement unit) should be configured in the opposite mode as Mystery. See below:

#### <span id="page-25-1"></span>**Table 4: Mystery PMU - SMU Configuration**

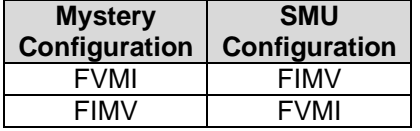

After the configuration is complete, use the PMU FV/VI levels GUI interface to change the Mystery output levels and configuration.

If a SMU is not available, the user can connect to the onboard capacitor/resistor network. An SMA cable is required to connect the DOUT # pin to the LOAD STAR\_HIGH SMA.

Note: The Comparator output pins can only be used on channels 6 and 7 as they are the only comparator pins to be brought out to SMA connectors. The Comparator pins can be used to compare measure voltage levels and measure current levels against set comparator levels.

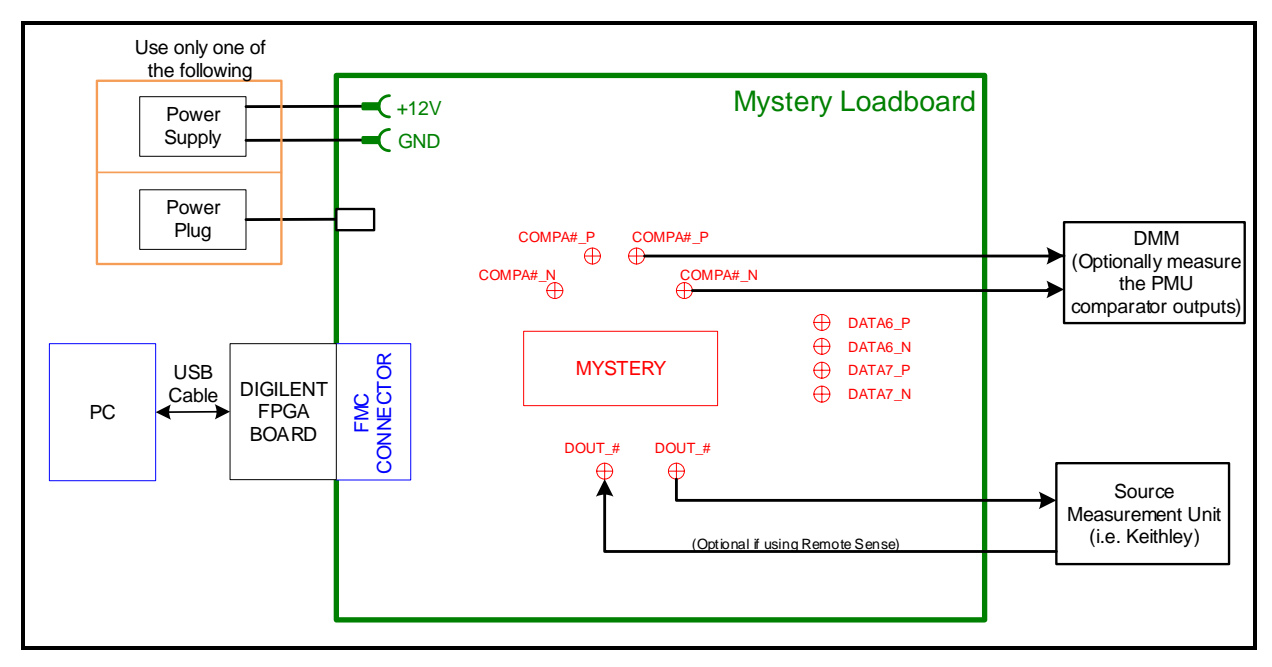

<span id="page-25-0"></span>**Figure 24: PMU Setup**

The following setups can be selected using the "Load From File" button:

- 1. FV TBD
- 2. FV with remote sense TBD

## <span id="page-26-0"></span>**8 Document Revision History**

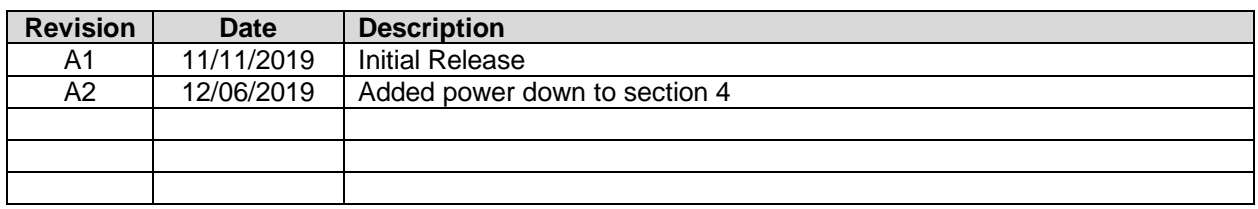